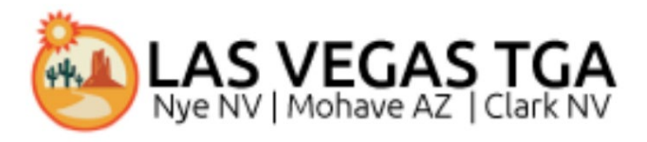

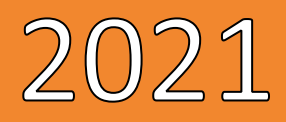

# **LVTGA RWISE Viewer Manual**

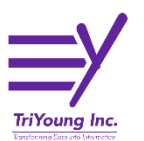

3/22/2021

# **Table of Contents**

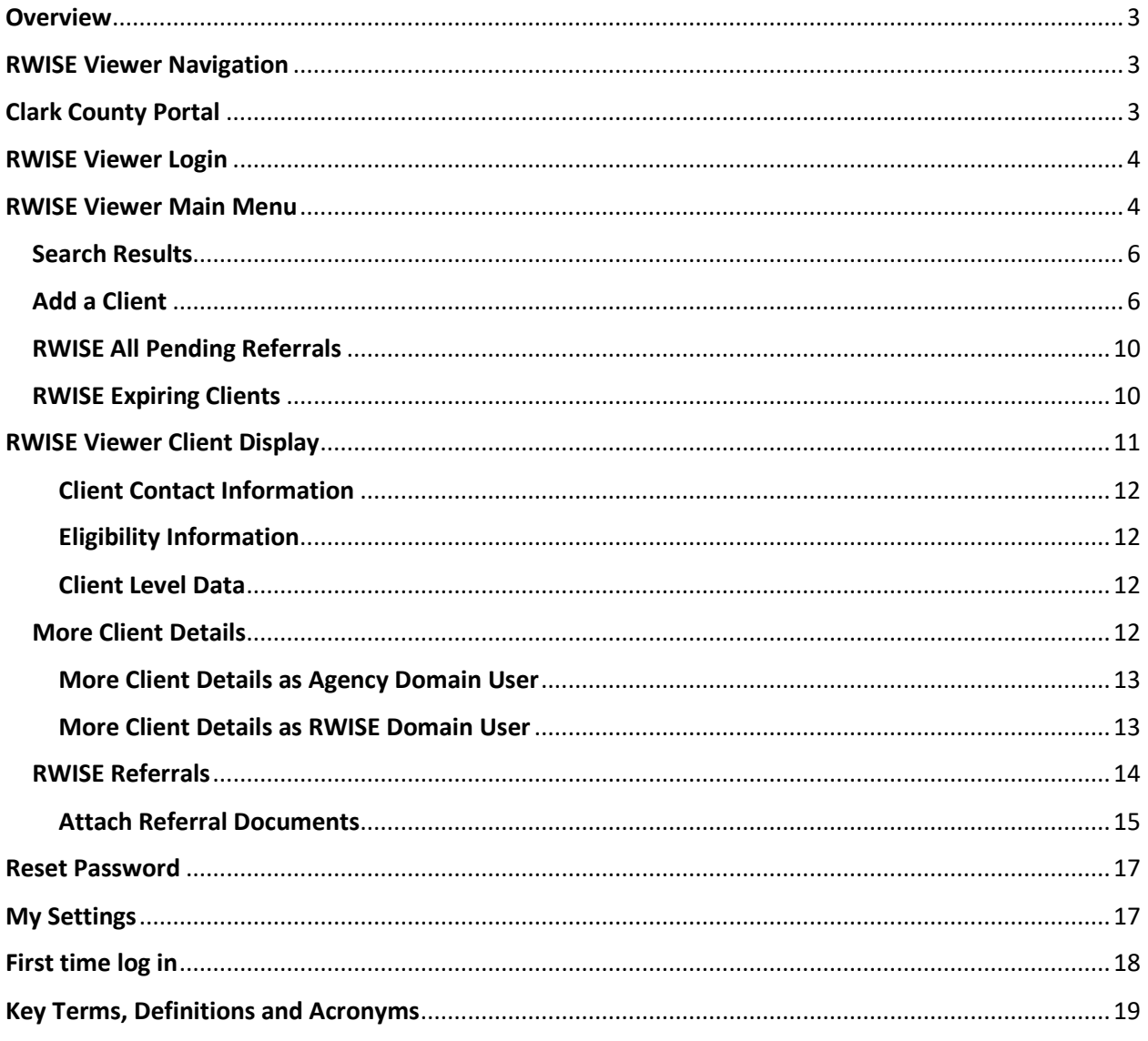

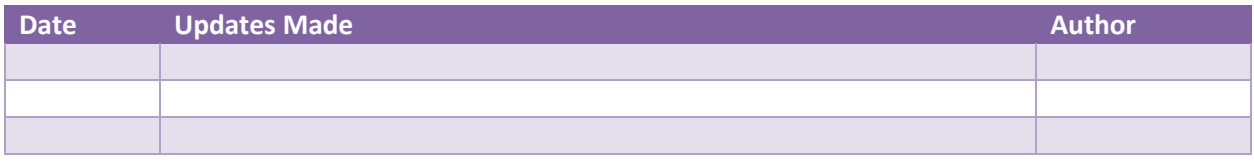

# <span id="page-3-0"></span>**Overview**

The RWISE Viewer allows CAREWare users to view RWISE eligibility information for a client within their domain.

Ryan White Integrated Statewide Eligibility (RWISE) is a web-based interface developed by TriYoung, Inc. that uses the CAREWare database to provide an interface for eligibility teams to receive, review and process eligibility for the Ryan White Program. The interface is built using the standard program interface available for CAREWare along with direct data access as needed for the custom areas of CAREWare. RWISE was developed for the Las Vegas TGA Ryan White Part A program.

<span id="page-3-1"></span>RWISE & RWISE Viewer were developed for the Las Vegas Ryan White TGA.

# **RWISE Viewer Navigation**

RWISE Viewer should be accessed using CHROME, or Firefox. RWISE will not behave as expected if opened in Internet Explorer.

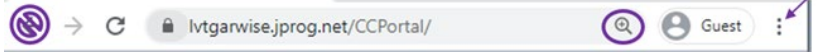

Because RWISE and the RWISE Viewer are web-based users can control the size of the display by using the Chrome browser features. In Chrome, you can adjust the size by using the magnifying glass in the URL bar or selecting the 3 vertical dots and adjusting the zoom setting. Also, if you're wanting to go back to the page you came from, use the buttons within the applications, do not use the Browser back Arrow

# <span id="page-3-2"></span>**Clark County Portal**

The portal is where users will be able to access RWISE, RWISE Viewer, CAREWare, and other applications.

**NOTE:** *Please see RWISE Manual for more information about that application.*

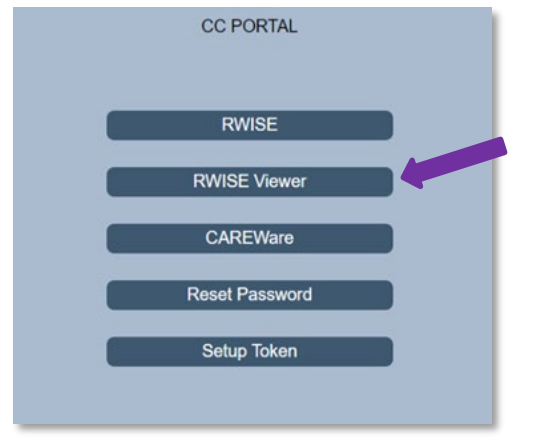

*Figure 1 - Portal Page*

- Use Web-based internal link to Clark County Portal [https://lvtgarwise.jprog.net/CCPortal/](https://indyrwise.ixn.com/) and select RWISE Viewer button. The RWISE Viewer button will take you to the *RWISE Viewer Login Screen*
- **[Reset Password](#page-17-0)** a feature is directly linked to CAREWare. If the password is changed in RWISE it will also impact CAREWare and vice versa. The Reset Password button will take you to the *Reset Password Screen*
- **Setup Token –** a feature directly linked to CAREWare. The token set up is required for 2 factor authentication set up.

## <span id="page-4-0"></span>**RWISE Viewer Login**

The RWISE Login screen is where users will be able to access RWISE and are able to navigate back to the Portal.

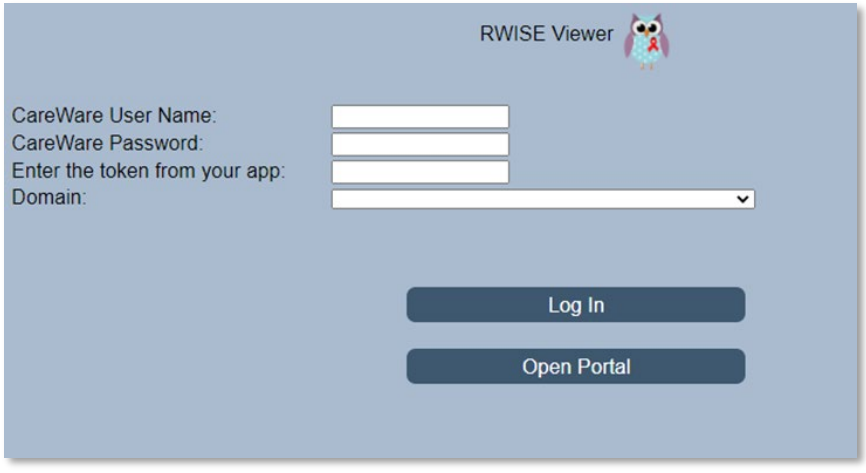

*Figure 2 RWISE Viewer Login Screen*

- Enter CAREWare Username, Password, two-factor authentication token, and Domain
- **Log In** After entering your user CAREWare Username, CAREWare Password, 2-factor authentication code, and Domain you will select **Log In** to be taken to the RWISE Viewer Main Menu.
	- **a**  $\circ$  **Tip:** When entering your 2-factor authentication code, wait until the countdown ends and a new number generates before entering the six-digit code onto the login screen (see [First time log in s](#page-18-0)ection for details)
- **Open Portal** Return to the Portal screen

## <span id="page-4-1"></span>**RWISE Viewer Main Menu**

From the RWISE Viewer Main Menu there are different functions that can be done. You can navigate to different areas of the RWISE Viewer from the main screen as well change your password!

*Note: not all users will have the Add Client permission. If you believe you should have this permission and do not please contact* **[CAREWareSupport@ClarkCountyNV.gov](mailto:CAREWareSupport@ClarkCountyNV.gov)** *for assistance.*

There will be helpful tips throughout the application.

Those Tips are identified by this symbol-

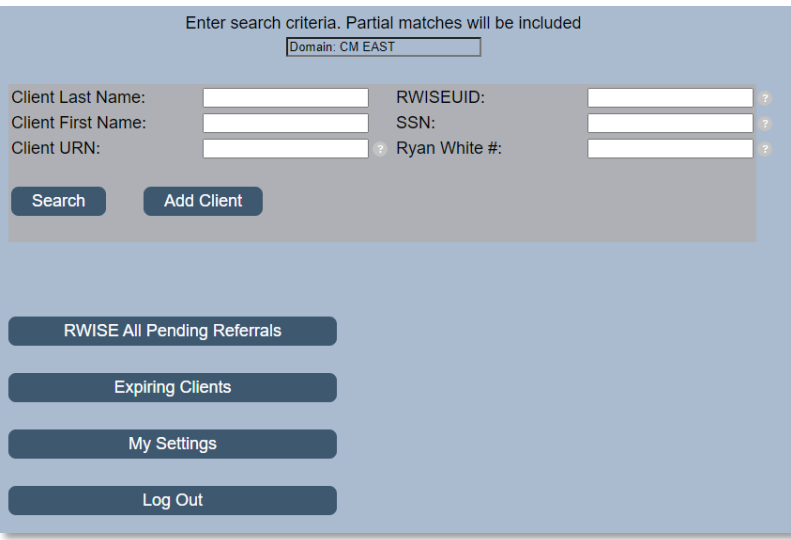

*Figure 3 - RWISE Viewer Main Menu*

## Page Functions

• *[Search](#page-6-0)* - Search for a Client

screen*.*

 $\circ$  You can use the various fields to enter a search criterion to find a specific client record. Enter the criteria and select **Search** to bring up the Search Results

*Search Tip*: When searching*, less is more*.

- Search by date of birth
	- o this can be done by entering MMDDYY into the *Client URN* field
- Search by first and last name only
	- o Try searching by just the first few letters of each name
- If the client has a hyphenated last name, search for each possible entry
- If the client has a preferred name or AKA, search by that name
- Try searching by clients first and last name, but reversed

o i.e. Actual **First Name**: John **Last Name:** Doe Search by **First Name**: Doe **Last Name:** John

• *[Add Client](#page-6-1)*- Add New Client

 $\circ$  After searching for a client, if you are unable to find a matching record you will need to add the client to the system by selecting the **Add Client** button

- *[RWISE All Pending Referrals](#page-9-0)* View list of pending referrals
	- o When selected, you'll be taken to the list of all pending referrals for the domain you are logged into.
- *[Expiring Clients](#page-10-1) –* View a list of clients with an eligibility end date set to expire within the next 60 days.
	- o When selected, you'll be taken to a list of all clients who are due for renewal and the status end date falls within the next 60 days.
- *[My Settings](#page-17-1)* Change Password
- *Log Out*  Log out and go back to the RWISE Viewer login screen.

## <span id="page-6-0"></span>**Search Results**

After selecting **Search** from the RWISE Viewer Main Menu the search results for the entered criteria will display. This is a list of client records that matched or closely matched the criteria you entered. If unable to find a specific record, try some of the **Search Tips** noted earlier in this document.

| <b>RWISE</b>                 |              |                  |              |             |  |  |
|------------------------------|--------------|------------------|--------------|-------------|--|--|
| Log Out<br><b>New Search</b> |              |                  |              |             |  |  |
|                              | LastName     | <b>FirstName</b> | <b>URN</b>   | <b>EURN</b> |  |  |
| <b>Select</b>                | testing      | client           | CITS1028821U | bPD4fR9L5   |  |  |
| <b>Select</b>                | <b>Test</b>  | Client           | CITS0718951U | $ONk+13s2c$ |  |  |
| Select                       | <b>Test</b>  | Client           | CITS0408544U | GpNJey3sl   |  |  |
| <b>Select</b>                | <b>TestA</b> | <b>ClientA</b>   | CITS0805762U | c5DqDimnl   |  |  |
| Select Test                  |              | <b>ClientB</b>   | CITS0104781A | jE6KggJnt   |  |  |

*Figure 4 RWISE Search Results Screen*

## Page Functions

- **New Search** Return to the RWISE Viewer Main Menu
- Log Out Log out and go back to the RWISE Viewer login screen.
- **Select** Navigate to the Client Display Screen for the selected client

## <span id="page-6-1"></span>**Add a Client**

After selecting **Add Client** from the RWISE Viewer Main Menu, the RWISE Add Client screen displays. Here entry of the First Name, Last Name, Gender, and Birthday are required to create a new record.

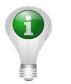

*Note: Best Practice Tips – Always search various ways for a client prior to adding a new record. Always enter the client's name as it is displayed on a legal document. Avoid entering a client into the system if you are unsure of the date of birth.* 

*These best practices help avoid duplicate client record creation and improve the programs data quality.*

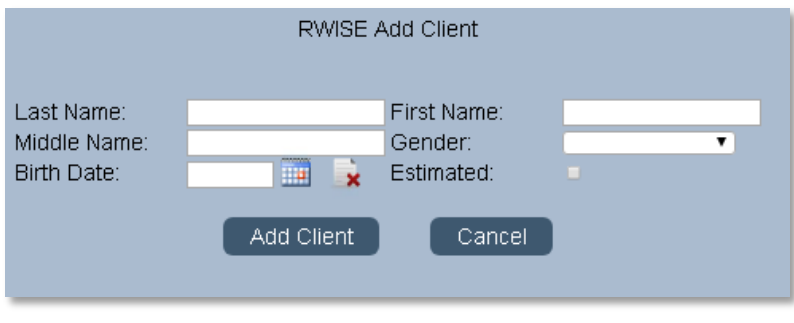

*Figure 5 RWISE Add Client Screen*

Page Functions

- *Add Client* Add a brand-new client
- *Cancel* Return to the previous menu

When the client's information is entered and the **Add Client** button is selected, the system will check for any duplicate clients. There are **THREE** possible outcomes.

**ONE**: If there are no similar records found in the system; The client record will be added to the system, an URN and RWISEUID assigned to the client and the user will be directed to the Client Display screen.

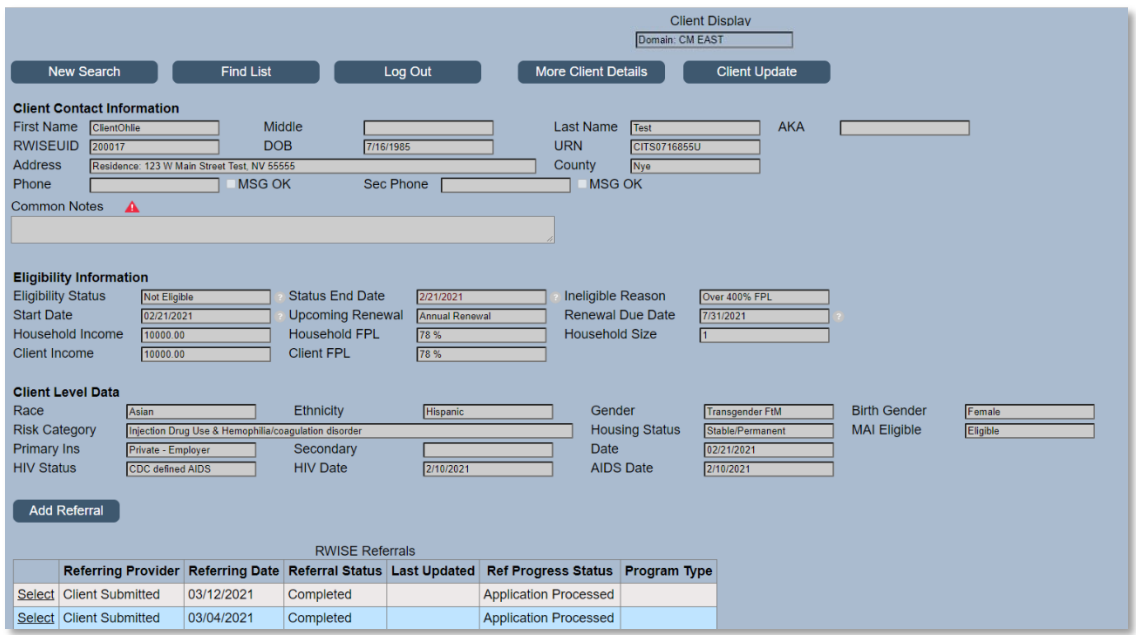

*Figure 6 RWISE Client Display Screen*

**TWO**: If potential matches are found a list will appear. Prior to adding the record, the system is granting the opportunity to review the record in a little more detail prior to adding a new record or not.

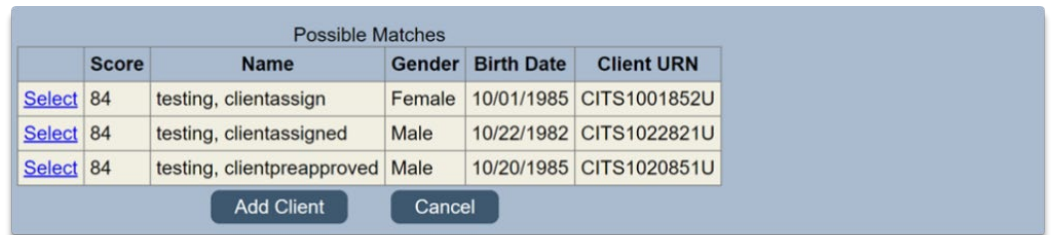

From this screen there are additional functions available to choose from.

*Figure 7 RWISE Possible Duplicate Found Screen*

Page Functions

- **Add Client** If selected, the system will move forward and add the client record you were trying to create based on the information you entered, and you'll be taken to the Client Display screen of the new client record
- **Select** This will open the Client Display screen of the selected record
- **Cancel** When selected navigates back to the RWISE Viewer Main Menu

**THREE**: If the client information you have added, appears to already exist in another domain in the system, the Duplicate URN Client List will appear.

From this screen there are additional functions available

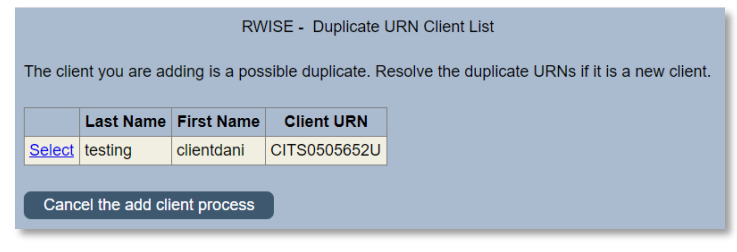

*Figure 8 RWISE - Duplicate URN Client List* Page Functions

- **Select** This will open a summary screen of the client record prior to confirming if it's the same or a new client. This screen is the *Possible Duplicate Client Information* screen
- **Cancel the add client process** This cancels the process, and takes you back to the RWISE Viewer Main Menu

From the *Possible Duplicate Client Information* screen, you will see a brief demographic summary of the client's record. From here you will be able to choose to either add the client or return to the list.

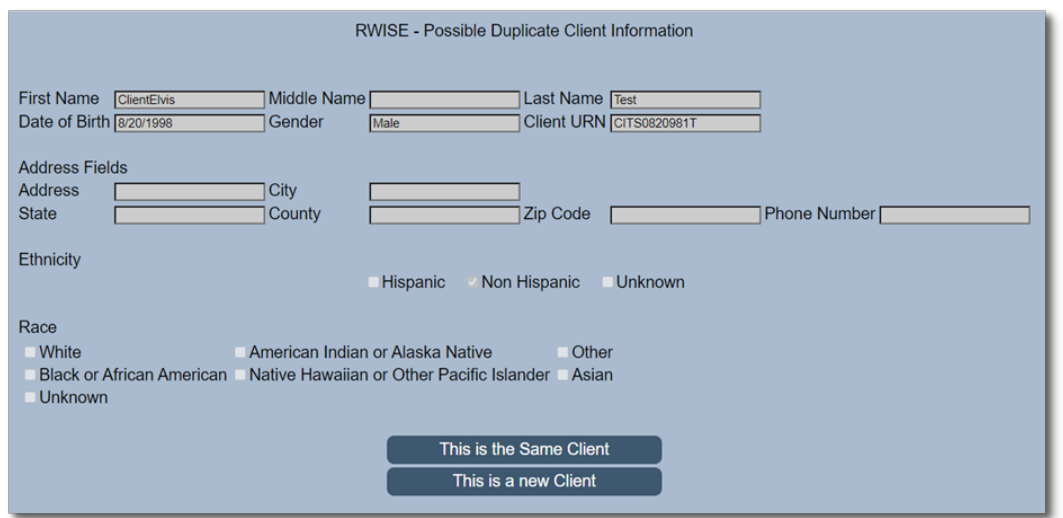

*Figure 9 Possible Duplicate Client Information*

- <span id="page-9-0"></span>• **This is the Same Client** – This will take you to the *Client Display* screen
- **This is a New Client** This will take you to a new screen where you can identify/update the URN Suffix of the new client record.

From the *Adding A New Client (Duplicate URN)* screen, you will see the client fields that make up the URN of the client's record. From here you will be able to change the URN Suffix of the existing, or new.

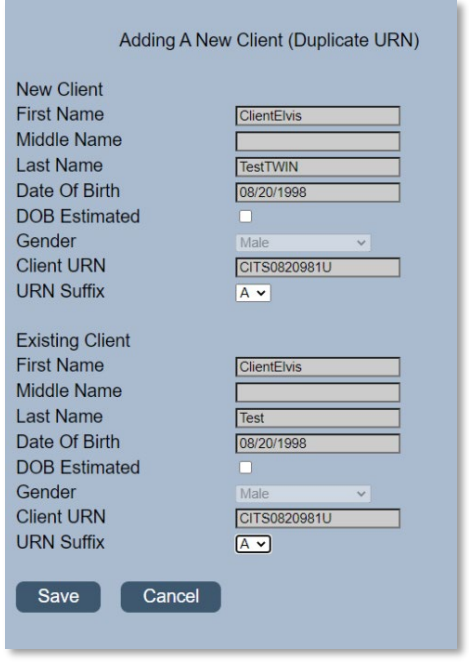

#### Page Functions

• **Save** – This will save the URN Suffix changes made and take you to the *Client Display* screen of the newly added record.

• **Cancels** – This cancels the process, and takes you back to the RWISE Main Menu

*Figure 10 Adding A New Client (Duplicate URN)*

## <span id="page-10-0"></span>**RWISE All Pending Referrals**

This button will allow the user to view a queue of the pending referrals. This list of pending referrals includes any referral that is currently under review by the agency or the grantee level*.* In addition to the list of pending referrals, there is also a count of number of referrals assigned to each staff member. This is useful for quality assurance and enhanced service delivery.

The **RWISE All Pending Referrals** button displays All pending referrals. This list is populated based on user permission, and what domain is logged into.

|                                                          | <b>RWISE - All Pending Referrals</b> |                       |        |                                              |                       |                               |                                  |                        |                        |  |
|----------------------------------------------------------|--------------------------------------|-----------------------|--------|----------------------------------------------|-----------------------|-------------------------------|----------------------------------|------------------------|------------------------|--|
| Log Out<br><b>Back</b><br><b>Print by Assigned Staff</b> |                                      |                       |        |                                              |                       |                               |                                  |                        |                        |  |
|                                                          | <b>CM Assigned</b>                   |                       |        |                                              |                       |                               |                                  |                        |                        |  |
|                                                          | <b>Staff Name</b>                    | <b>Total Assigned</b> |        |                                              |                       |                               |                                  |                        |                        |  |
| <b>DBEHNKE</b>                                           |                                      |                       |        |                                              |                       |                               |                                  |                        |                        |  |
|                                                          | <b>TRIYOUNGSTEVE</b>                 |                       |        |                                              |                       |                               |                                  |                        |                        |  |
| <b>TRIYOUNGSTEVECM1</b>                                  |                                      |                       |        |                                              |                       |                               |                                  |                        |                        |  |
|                                                          |                                      |                       |        |                                              |                       |                               |                                  |                        |                        |  |
|                                                          | <b>First Name</b>                    |                       |        | <b>Last Name RWISEUID Referring Provider</b> | <b>Referring Date</b> | <b>Ref - Progress Status</b>  | <b>Eligibility Type</b>          | <b>CM Assigned</b>     | <b>CM Last Updated</b> |  |
| <b>Select</b>                                            | client                               | test                  | 200060 | <b>Client Submitted</b>                      | 03/03/2021            | <b>Review Pending</b>         | Initial/Full Application         | <b>TRIYOUNGSTEVECM</b> | 03/03/2021             |  |
| <b>Select</b>                                            | client                               | test                  | 200044 | <b>Client Submitted</b>                      | 03/02/2021            | <b>Review Pending</b>         | <b>Initial/Full Application</b>  | <b>TRIYOUNGSTEVE</b>   | 03/02/2021             |  |
|                                                          | Select Apple                         | Rotten                | 200033 | <b>Client Submitted</b>                      | 02/23/2021            | <b>Incomplete Application</b> | <b>Initial/Full Application</b>  | <b>DBEHNKE</b>         | 02/23/2021             |  |
| <b>Select</b>                                            | <b>ClientGus</b>                     | <b>Test</b>           | 200039 | <b>Client Submitted</b>                      | 02/23/2021            |                               | <b>Other/Follow Up Documents</b> |                        |                        |  |
|                                                          |                                      |                       |        |                                              |                       |                               |                                  |                        |                        |  |

*Figure 11 RWISE - All pending Referrals*

Page Functions

- *Log Out*  Log out and go back to the RWISE Viewer login screen.
- **Back** Return to the RWISE Viewer Main Menu
- **Print by Assigned Staff** A .csv document will download for printing
- **Select**  Navigate to the RWISE Referral Screen for the selected client record

When a referral status has been updated to *Completed*, it will no longer be in these lists.

## <span id="page-10-1"></span>**RWISE Expiring Clients**

This button will display a list of clients who have an eligibility end date that is set to expire within the next 60 days. The list is populated based on user permission and what domain is logged into. This list will include clients who have an upcoming renewal date.

| Log Out<br><b>Print List</b> |                 | <b>Back</b>        |      |                                                                   |           | <b>RWISE - Expiring Clients</b> |
|------------------------------|-----------------|--------------------|------|-------------------------------------------------------------------|-----------|---------------------------------|
|                              |                 |                    |      |                                                                   |           |                                 |
|                              | <b>RWISEUID</b> | <b>First Name</b>  |      | Last Name Upcoming Renewal Type Renewal Due Date Pending Referral |           |                                 |
|                              | Select 200015   | <b>ClientElvis</b> | Test | <b>Annual Renewal</b>                                             | 3/31/2021 | <b>No</b>                       |

*Figure 12 RWISE Expiring Clients*

- **Log Out**  Log out and go back to the RWISE Viewer login screen.
- **Back** Return to the RWISE Viewer Main Menu
- **Print List** A .csv document will download for printing
- **Select** Navigate to the Client Display Screen for the selected client

# <span id="page-11-0"></span>**RWISE Viewer Client Display**

The Client Display screen is where you will find a summary of the client's current demographic and eligibility information.

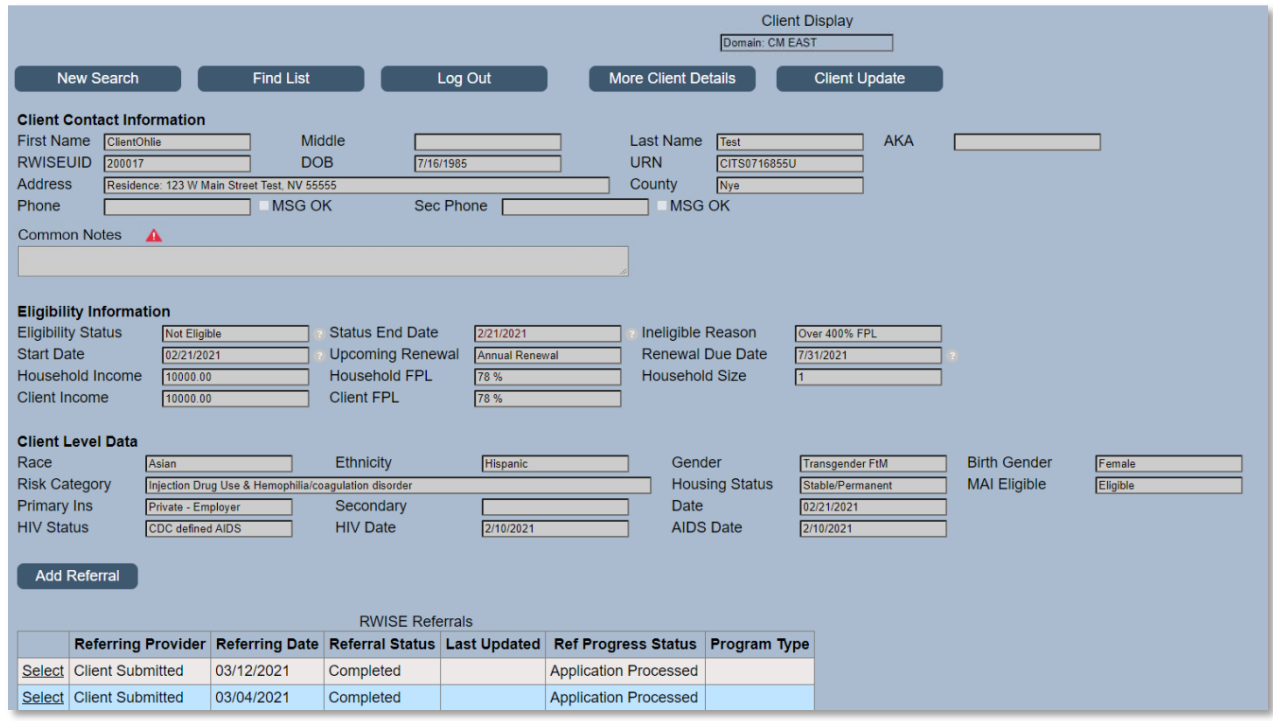

*Figure 13 RWISE Viewer Client Display*

#### Page Functions

- *New Search* Return to the RWISE Viewer Main Menu
- *Find List* Return back to the Search Results screen
- *Log Out* Log out of RWISE Viewer, this will take you back to the RWISE login Screen
- *[More Client Details](#page-12-0)* View/Add Common Notes, Client ID(s), & Enrollment Records based on user permissions
- *Add Referral* Create a new referral
	- o *When selected, this button will take you to the RWISE Referral screen Note: This button will not be visible if there is a referral in a pending status*

If a referral is listed

• *Select* – Navigate to the Referral Screen to view the selected referral

## <span id="page-12-0"></span>**Client Contact Information**

The first section is **Client Contact Information**. This section contains clients **First Name**, **Middle** name, **Last Name**, **AKA**, **RWISEUID**, **DOB**, **URN**, **Address**, **County**, **Phone** and **MSG OK**.

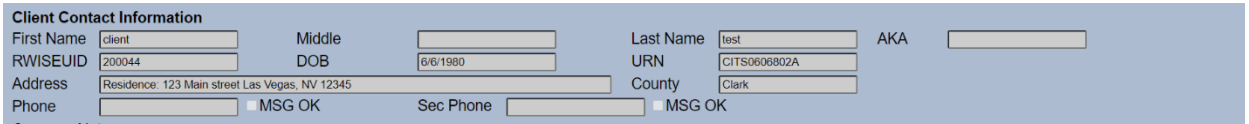

*Figure 14 Client Display -Client Contact Information*

## <span id="page-12-1"></span>**Eligibility Information**

The second section is **Eligibility Information.** This section contains the client's eligibility details. **Eligibility Status** is the client's eligibility status for Ryan White Part A. **Status End Date** is when their eligibility is set to end. When the client's eligibility date is in the future it will appear in green in color and when the eligibility date expires the date will appear red in color. **Ineligible Reason** will only display when the client is Not Eligible and indicate the reason why the client is not eligible. The **Start Date** is the date the client 's eligibility status began. **Upcoming Renewal** indicates the next type of renewal due for the client and **Renewal Due Date** is the date the renewal is due. **Household Income** is the income for the client's entire household. **Household FPL** is the Federal Poverty Level for the client's household. **Household Size** is the number of people in the client's household. **Client Income** will display just the income for the client only. **Client FPL** is the Federal Poverty Level for the client only.

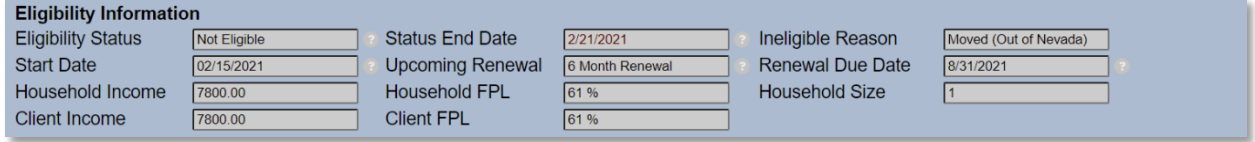

*Figure 15 Client Display - Eligibility Information*

## <span id="page-12-2"></span>**Client Level Data**

The **Client Level Data** section provides details about the client such as **Race**, **Ethnicity**, **Gender**, **Birth Gender**, **Risk Category**, **Housing Status**, **Primary** Insurance, **Secondary** Insurance and **Date** of last assessment. This section also includes **HIV Status**, **HIV Date** and **AIDS Date**. Also listed is if your client is **MAI** Eligible or not.

| <b>Client Level Data</b> |                           |                  |                       |                  |                     |                     |      |  |
|--------------------------|---------------------------|------------------|-----------------------|------------------|---------------------|---------------------|------|--|
| Race                     | Black                     | <b>Ethnicity</b> | Non-Hispanic          | Gender           | Male                | <b>Birth Gender</b> | Male |  |
| <b>Risk Category</b>     | Heterosexual Contact      |                  | <b>Housing Status</b> | Stable/Permanent | <b>MAI Eligible</b> | Eligible            |      |  |
| <b>Primary Ins</b>       | Private - Individual      | Secondary        |                       | Date             | 11/13/2020          |                     |      |  |
| <b>HIV Status</b>        | HIV-positive (AIDS status | <b>HIV Date</b>  | 8/14/2020             | AIDS Date        |                     |                     |      |  |

*Figure 16 Client Display - Client Level Data*

## <span id="page-12-3"></span>**More Client Details**

This area is where certain non-eligibility related data can be updated and added.

## <span id="page-13-0"></span>**More Client Details as Agency Domain User**

Users are able to edit/add Common Notes, client's Provider Client ID, as well as update the client's Enrollment Status, Enrollment Date, and Case Closed Date for the Agency/Domain the user is logged into.

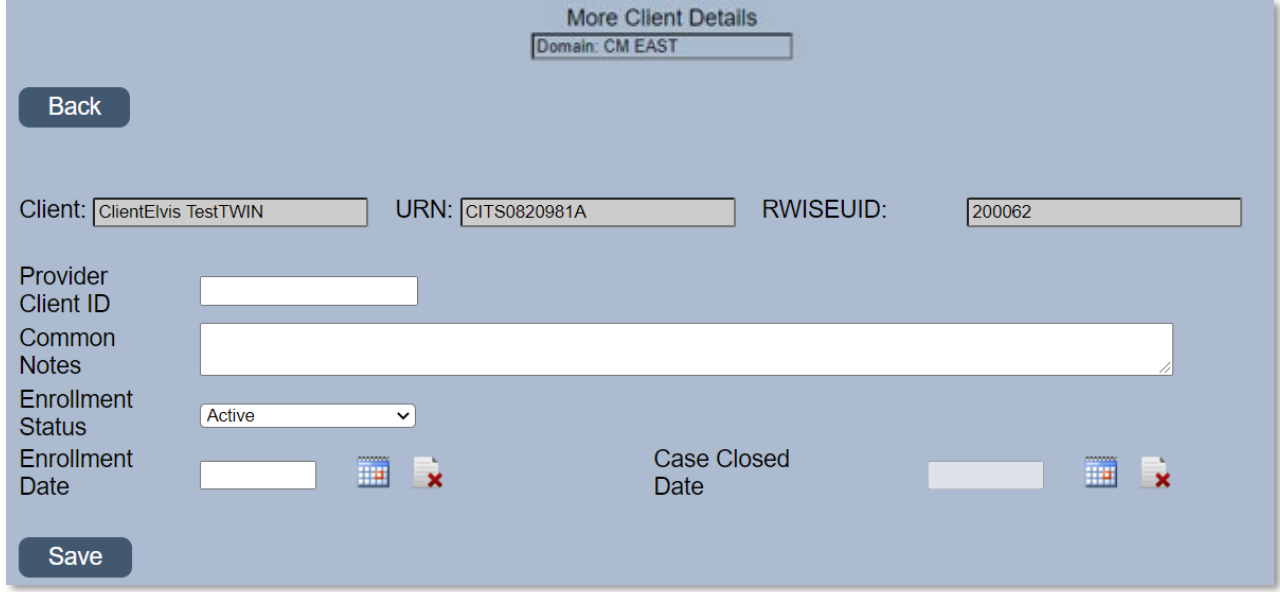

*Figure 17 More Client Details Screen*

#### Page Functions

- **Back** Return to the Client Display Screen
- **Save**  Save any data changes

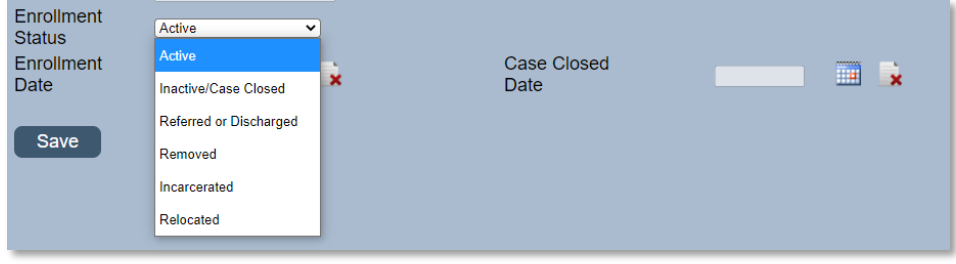

*Figure 18 Enrollment Status Drop-Down*

**Note**: Case Closed Date becomes editable when an enrollment other than *Active* is chosen. When finished, select Save

## <span id="page-13-1"></span>**More Client Details as RWISE Domain User**

RWISE Domain users can edit/add common notes as well as the RWISE Client ID [*This is not the same as the RWISEUID, the RWISEUID is a system generated client identifier]*. Users logged into the RWISE Domain are not able to edit the Enrollment Status, Enrollment Date, or Case Closed Date.

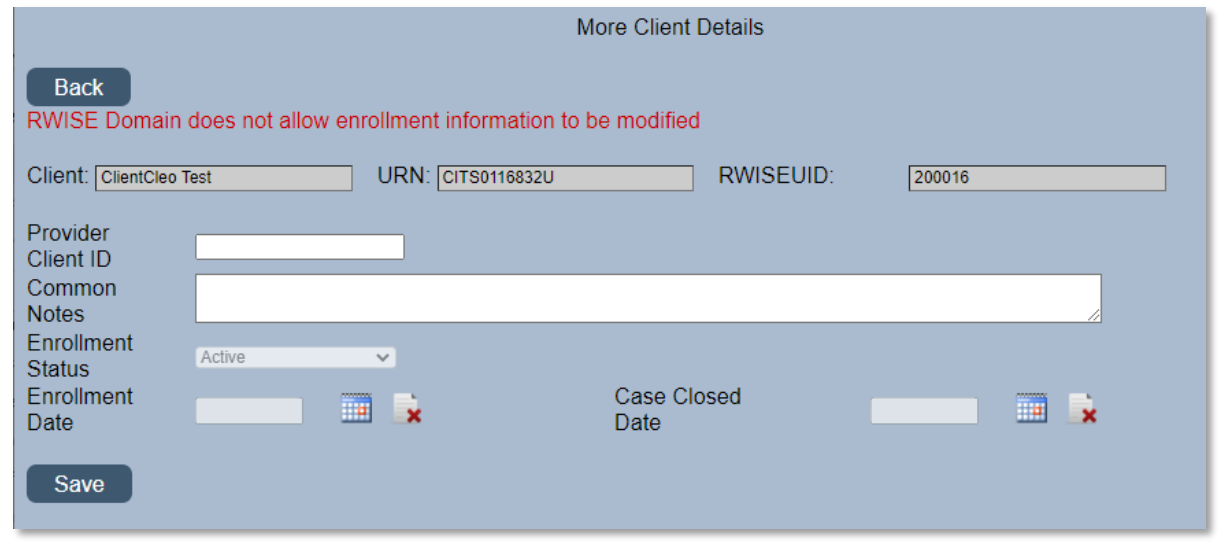

*Figure 19 More Client Details - RWISE Domain User*

#### <span id="page-14-0"></span>**RWISE Referrals**

The **RWISE Referrals** Section will provide a list of completed referrals and a pending referral if there is one in process.

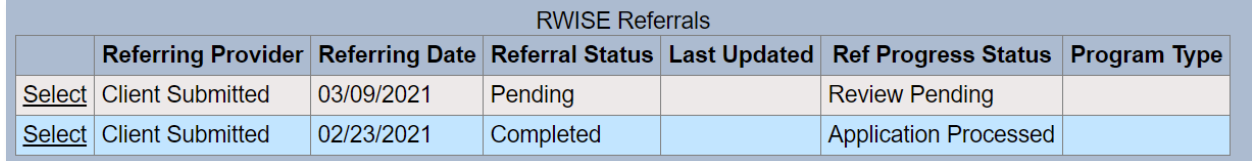

#### *Figure 20 Client Display - RWISE Referrals*

**Completed** Referrals can be viewed, but not edited. **Pending** referrals can be viewed, and the *Referral comments* and *Ref-Notes* can be edited. You can also Attach Documents.

 $\bullet$  Referrals are how all activities are managed in RWISE. Think of the referrals as containers or envelopes used to submit applications and other eligibility documentation between agencies. Most commonly referrals will be used to submit documentation from agencies to process and update a client's Ryan White Eligibility.

Users will be able to see all referrals, from any agency serving a mutual client. Users will be able open all historical and pending referrals listed in a client record.

Please note: Referrals may be created in RWISE or the RWISE Viewer

Referrals are where eligibility documentation and notes are tracked.

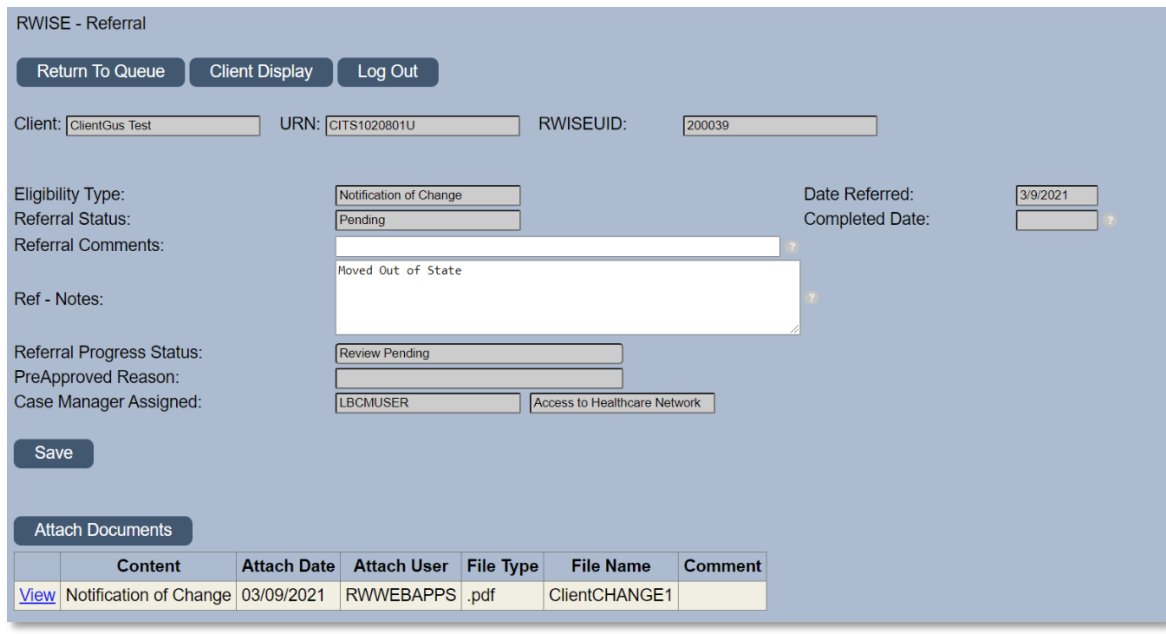

*Figure 21 RWISE Referral - Creation*

- *Client Display* Return to Client Display
- *Log Out*  Log out and go back to the RWISE Viewer login screen.
- *Save* Saves the referral data and returns to Client Display screen.
- *[Attach Documents](#page-15-0) –* Function used to upload attachments to a referral
	- *Referral Comments* –Brief description of documentation uploaded, and reason referral was created
	- *Ref-Notes Comments* –Detailed description of documentation uploaded, and reason referral was created

#### <span id="page-15-0"></span>**Attach Referral Documents**

After the referral is saved, you can attach various types of documents by selecting the **Attach Documents** button. When this button is selected, you'll be taken to the RWISE – Add Attachment screen.

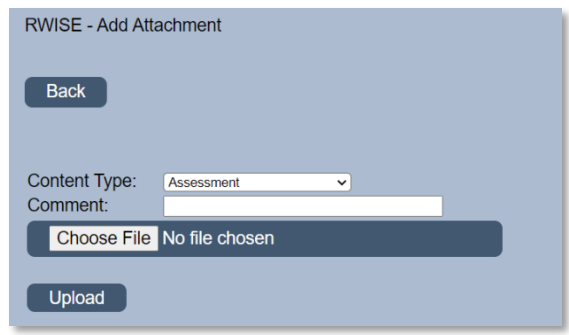

*Figure 22 RWISE - Add Attachment*

- **Back** Return to the Referral Screen
- **Choose File** Opens your computer file folders where you will select the document you want to attach to the referral
	- **o** *Please note:* Attachment must be a .pdf file
- **Upload** Will attach the document you have selected to your referral. When the document has attached, you will be taken back to the referral screen.
	- $\triangleright$  Content Type Choose the appropriate drop-down option based on the document you are attaching

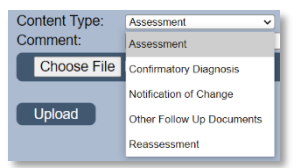

Comment **– Optional field** to provide a brief explanation of the document you're uploading

# <span id="page-17-0"></span>**Reset Password**

From the RWISE Portal screen, when the Reset Password button is selected you will be taken to the *Send Temporary Password Screen*

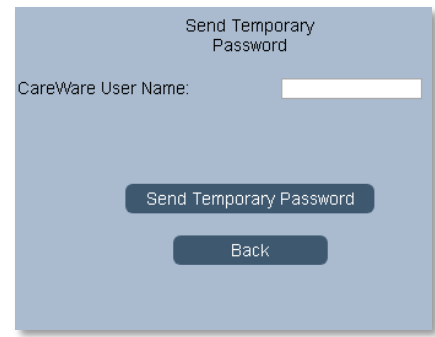

#### Page Functions

- *Send Temporary Password –* Request a temporary password
- *Back* Return to the RWISE Login screen

After successfully logging in with your temporary password, you will be prompted to enter a new, permanent password.

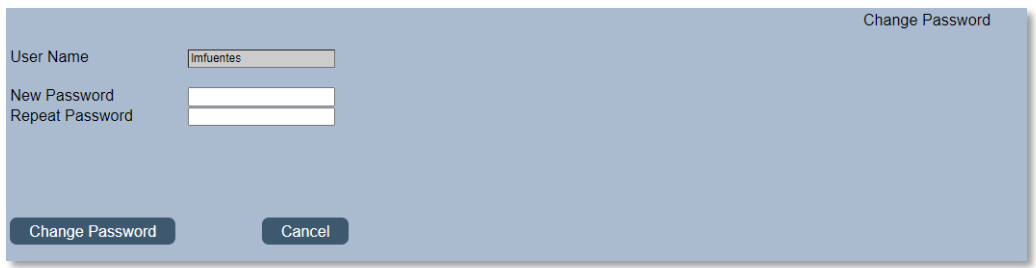

Once your new password has been set, you will be prompted to log in again.

#### <span id="page-17-1"></span>**My Settings**

- *Change Password* Opens Change Password screen
- *Cancel* Return to Main Menu

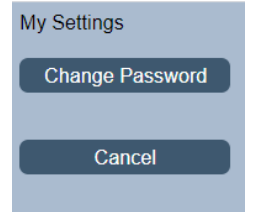

*Figure 23 My Settings Screen*

**Change Password** button will open the Change Password screen. Enter a **New Password** and **Repeat Password** then select the **Change Password** button

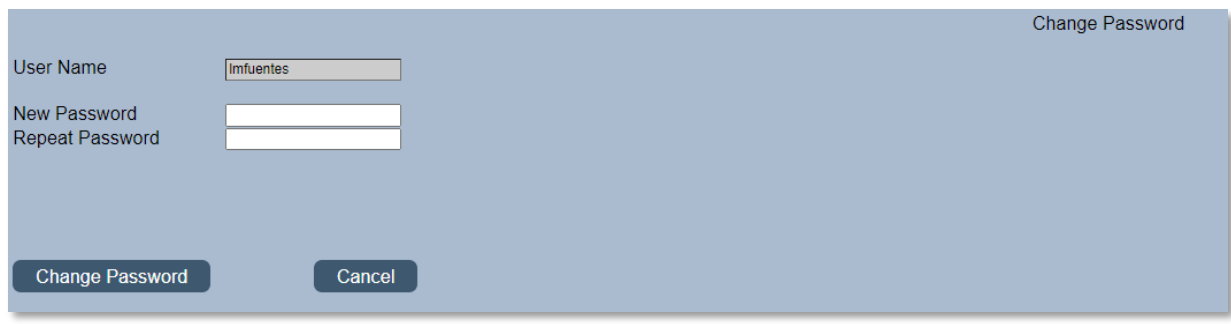

*Figure 24 Change Password Screen*

The reset password feature is directly linked to CAREWare. If the password is changed in the RWISE Viewer it will also impact CAREWare password and vice versa.

# <span id="page-18-0"></span>**First time log in**

The first time you log into RWISE (or CAREWare) you will need to set up Two factor authentication (2FA,) a type of multi-factor authentication (MFA,) is way to protect access to data systems by requiring both something the user knows, like a password, and something the user possesses (such as biometrics or a code from a token device/app) to login. Use of 2FA is required for use of CAREWare and RWISE.

In summary, moving forward, CAREWare and RWISE login will require three inputs from the user: **1)** username, **2)** password, **3)** two factor token and **4)** Domain.

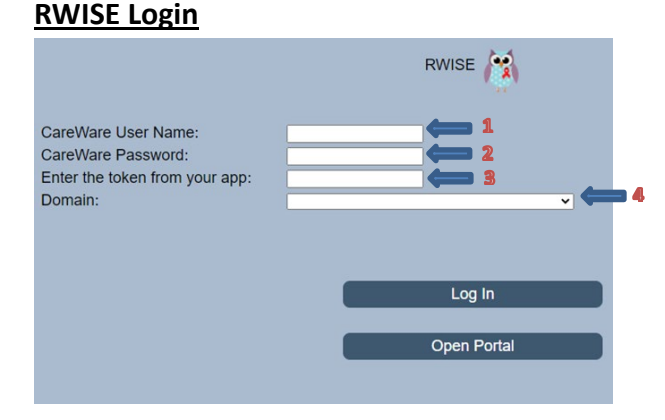

For assistance with 2-factor authentication set up, please contact **[CAREWareSupport@ClarkCountyNV.gov](mailto:CAREWareSupport@ClarkCountyNV.gov)**

# <span id="page-19-0"></span>**Key Terms, Definitions and Acronyms**

**AKA** – Also known as

**Annual Renewal/ Annual/Bday Recertification** – Application type indicating a complete Application is due. This application is due annually during the client's birthday month. This is also for client's who have fallen out of care for more than 6 months. It requires a full application and all the required supporting documents.

**CM** – Case Manager

**DOB –** Date of Birth

**DOD –** Date of Death

**Eligibility Status** – Client's current Ryan White Part A, and if applicable, MAI (Minority Aids Initiative) Eligibility

**Pending** –Eligible for services, but client's upcoming renewal is due this month **Eligible** – Eligible for Services **Not Eligible** – Not Eligible for Ryan White Services

**Eligibility Type –** Indication of what type of documents/information have been included/attached to a referral that require review and processing.

**FPL**- Federal Poverty Level

**6 Month Renewal/ Half Bday Recertification** – Application type indicating a 6-month Attestation is due. This application is due annually during the client's half-birthday month (6 months before/after the birthday month).

**Initial Application** – Application type for client's new to Ryan White Services requiring a full application and all the required supporting documents.

**Legacy – Alignment to Bday/Half Bday** – Application type indicating the client could not be realigned to birthday/half-birthday renewal cycle. This renewal type will only be used during initial RWISE implementation If you have questions about the type of renewal that is due, please contact your Grantee's office for guidance.

**MAI –** Minority AIDS Initiative

**MSG OK** – Message Okay

**Referrals –** This is how all activities are managed. A referral is created directly in RWISE. Consider the referral a container or envelop that needs processing.

**Referral Progress Status –** Indicates the overall review status of the referral (pending, completed, rejected, lost to follow-up).

**Renewal Due Date** – Indicates when the client's upcoming renewal is due by.

**RW –** Ryan White

**RWISE** - Ryan White Integrated Statewide Eligibility

**RWISE UID –** System calculated unique identifier that can be used to identify clients in other systems

**RWPA –** Ryan White Part A

**RSR –** Ryan White Services Report

**SSN –** Social Security Number

**Status End Date** *–* Date the client's current eligibility status ended if ineligible or will end if appropriate documentation is not submitted and processed by this date.

**Upcoming Renewal** – Data field identifying what type of renewal the client must submit to maintain/gain Ryan White eligibility.

**URN:** Unique Reference Number is a code that is assigned to the client.